# **Памятка**

для учащихся и родителей по подключению к системе видеоконференции Zoom

1. Войдите на образовательный портал Новошколы [http://edu.novoshkola.ru](http://edu.novoshkola.ru/). В правом верхнем углу гиперссылка **Вход**

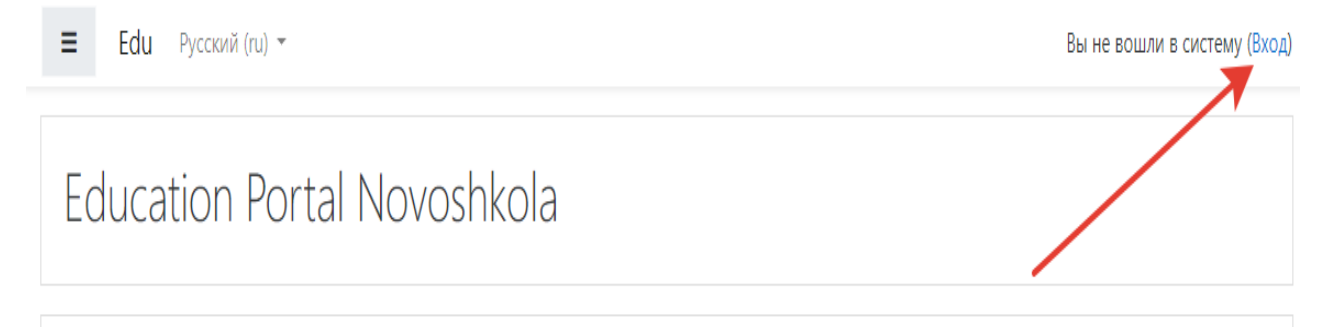

2. **Введите свой логин и пароль**. Все ученики нашей школы имеют индивидуальный логин и пароль. В случае если вы не можете войти в систему, нужно обратиться к классному руководителю. Не регистрируйтесь повторно!

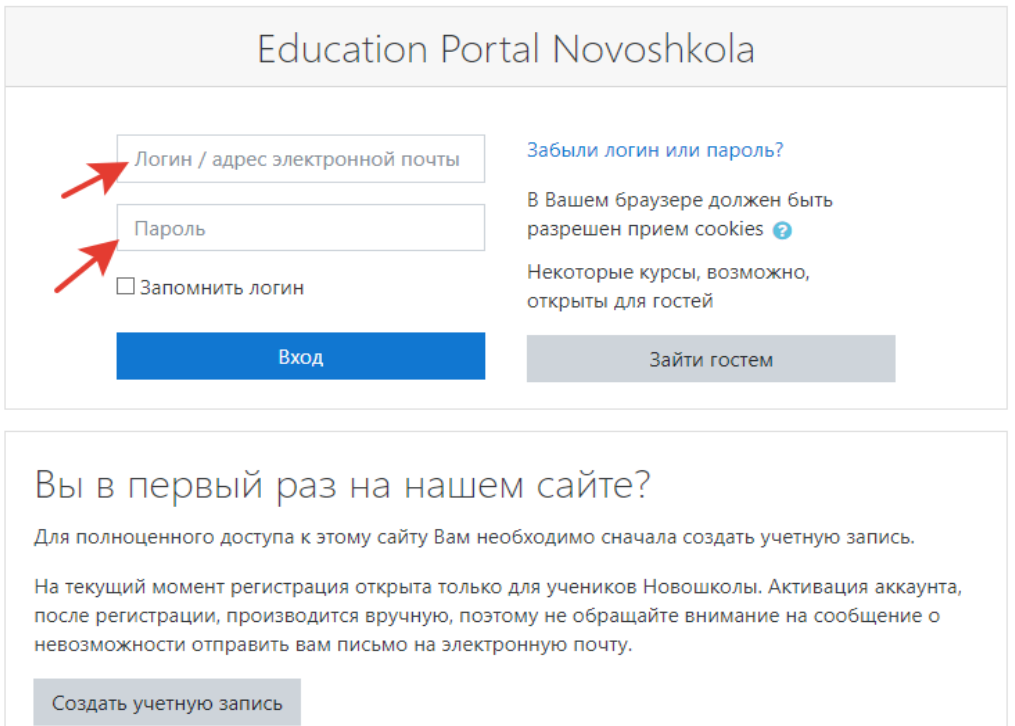

3. Войдите в курс предмета по расписанию. Перейдите по гиперссылке «**Видеоконференция по предмету...**». (Гиперссылки на каждом предмете отличаются, поэтому нужно сначала зайти на курс предмета и потом перейти по гиперссылке). К видеоконференции можно будет подключаться согласно расписанию уроков в период дистанционного обучения.

> **В** Объявления **Видеоконференция**

4. Если у вас на компьютере не установлен клиент Zoom, то начнется скачивание.

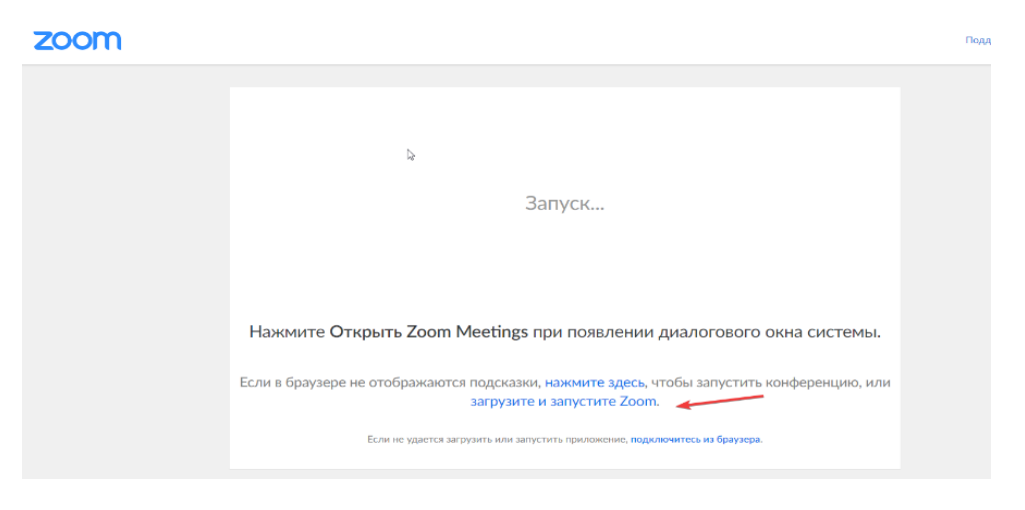

5. Разрешите скачивание и выполнение клиента Zoom. Скачивание начинается автоматически (обычно нажимать на гиперссылку **Загрузите и запустите Zoom** не нужно). Нужно только дать разрешение на это. (Выбрать команду **Открыть приложение** или **Выполнить,** это зависит от вашего браузера).

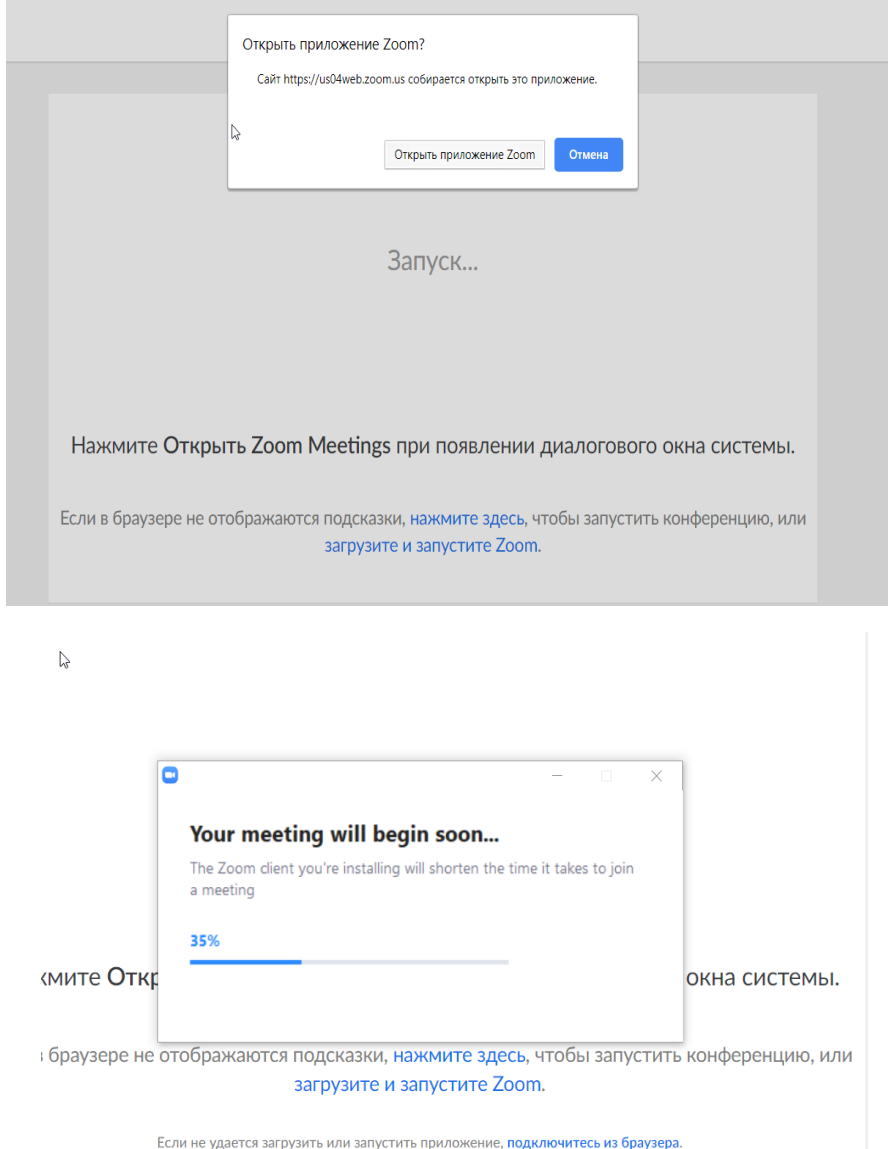

#### 6. Введите свое имя.

Введите имя, чтобы подключиться к конференции

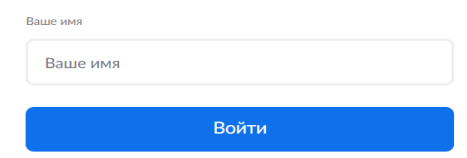

# 7. Выберите «Подключиться с видео»

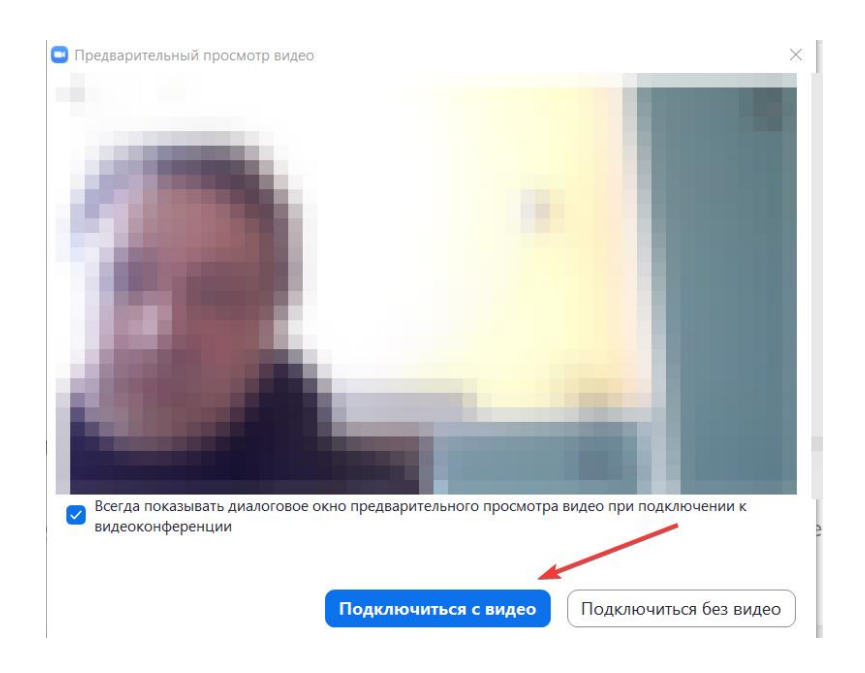

8.Выберите «Войти с использованием звука». Можно поставить флажок **Автоматически входить в аудиоконференцию…** для того, чтобы в следующий раз не появлялось это окно

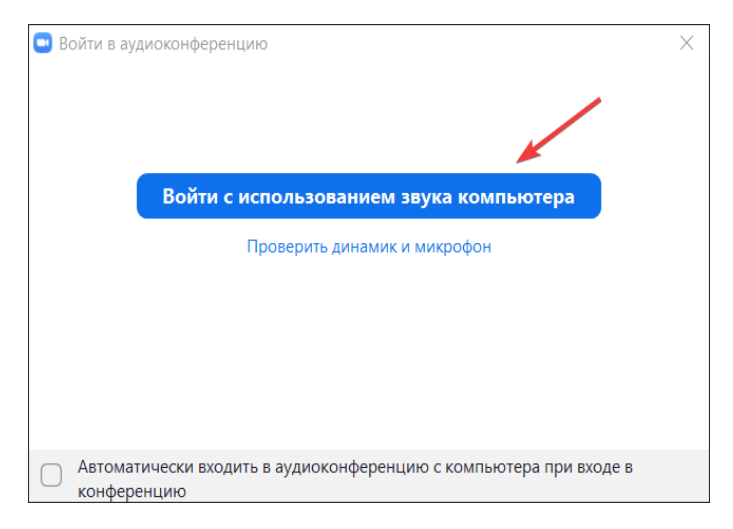

## 9. Описание интерфейса видеоконференции

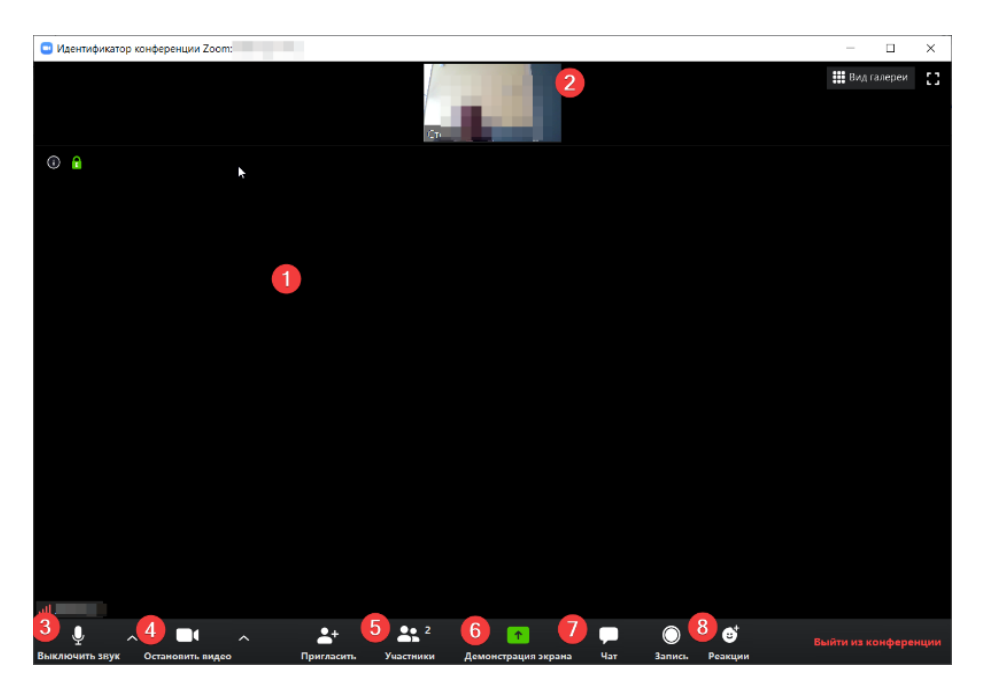

### 1. **Видео учителя**

### 2. **Видео всех остальных участников**

3. **Включить/выключить звук**: этот элемент позволяет вам включать и выключать звук вашего микрофона. Элементы управления звуком (с помощью стрелки **^** рядом с элементами включения/выключения звука). Элементы управления звуком позволяют вам выбрать микрофон и динамик, используемые системой Zoom на вашем компьютере, выключить звук компьютера и получить доступ к полным параметрам звука в настройках Zoom (это нужно настраивать только, если вас не слышит учитель).

4. **Включить/остановить видео:** этот элемент позволяет вам включать и останавливать свое видео. Если на вашем компьютере установлено несколько камер, вы можете выбрать, какую из них будет использовать Zoom (это нужно настраивать только, если вас не видит учитель).

5. **Участники.** Список участников. Открывается возможность «Поднять руку».

6. **Демонстрация экрана.** Используется для демонстрации своего экрана всем участникам видеоурока. По умолчанию такая возможность может быть заблокирована учителем.

7. **Чат.** Используется для возможности задать письменный вопрос учителю.

8. **Реакция.** Можно выбрать значок, демонстрирующий вашу реакцию на видеоурок.